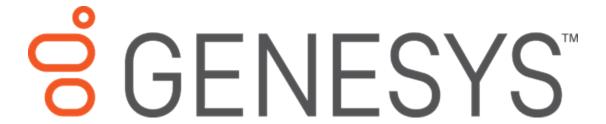

# Interaction Feedback Help Printed help

**PureConnect powered by Customer Interaction Center® (CIC)** 

Last updated February 17, 2019

# **Abstract**

This document is a printable version of the Interaction Feedback help. Interaction Feedback is an IC Business Manager application program module that supports automated post-call customer satisfaction surveys and on-demand surveys. Interaction Feedback has an intuitive user interface to help you build effective satisfaction surveys that ask your customers discerning questions about your company's products and services.

# **Table of Contents**

| Interaction Feedback                            | 1  |
|-------------------------------------------------|----|
| Welcome to Interaction Feedback                 | 1  |
| About Interaction Feedback                      | 1  |
| Interaction Feedback Client                     | 1  |
| Real-time monitoring in IC Business Manager     | 1  |
| Interaction Feedback Reports                    | 1  |
| Interaction Administrator configuration         | 1  |
| Interaction Feedback User Interface             | 2  |
| Interaction Feedback Navigation Pane            | 2  |
| Review Interaction Feedback Resources           | 5  |
| Create Customer Surveys                         | 5  |
| Creating Customer Surveys                       | 5  |
| About Customer Surveys                          | 5  |
| Creating Surveys                                | €  |
| Customized surveys                              | 6  |
| Creating a Survey Group                         | 6  |
| Adding a Survey to a Group                      | 7  |
| Adding Questions to a Survey                    | 8  |
| Adding questions when creating a survey         | 8  |
| Adding questions to an existing survey          | 8  |
| Editing Questions                               | g  |
| Adding branching logic to a survey              | S  |
| Activating a Survey                             | 10 |
| Activating a survey in Survey view              | 10 |
| Activating a survey in Survey Activation view   | 10 |
| Deactivating a Survey                           | 11 |
| Deactivating a survey in Survey view            | 11 |
| Deactivating a survey in Survey Activation view | 11 |
| Survey View                                     | 12 |
| Tyne                                            | 17 |

| Name                                           | 12 |
|------------------------------------------------|----|
| Description                                    | 12 |
| Rank Group                                     | 12 |
| Record calls that use this survey              | 12 |
| Minimum Acceptable Score                       | 12 |
| Rule                                           | 12 |
| Add a rule                                     | 12 |
| Edit a rule                                    | 13 |
| Remove a rule                                  | 13 |
| Prompts                                        | 13 |
| Invitation                                     | 13 |
| Opt-in                                         | 13 |
| Opt-out                                        | 13 |
| Welcome                                        | 13 |
| Finish                                         | 14 |
| Create Templates                               | 14 |
| Creating Templates                             | 14 |
| About Templates                                | 14 |
| Creating Survey Templates                      | 15 |
| Creating Question Templates                    | 15 |
| Deleting Custom Questions from the Library     | 16 |
| View Survey Results                            | 16 |
| Viewing Survey Results                         | 16 |
| /iewing Survey Results in Interaction Feedback | 17 |
| Viewing Survey Results in the Dashboard        | 18 |
| Managing the Dashboard                         | 18 |
| Dashboard View                                 | 19 |
| Dashboard Speedometer                          | 19 |
| Speedometer pointer                            | 19 |
| Ranking                                        | 19 |
| Odometer                                       | 19 |
| Survey name                                    | 19 |

| Starting Date                                | 19 |
|----------------------------------------------|----|
| Date field                                   | 20 |
| Refreshing the Dashboard view                | 20 |
| Defining Surveys to display in the Dashboard | 20 |
| Viewing Survey Results Using Searches        | 21 |
| Create a search                              | 21 |
| Search order                                 | 22 |
| Run a search                                 | 22 |
| Selecting Fields for the grid                | 23 |
| Monitoring Surveys in Real-Time              | 25 |
| For more information                         | 25 |
| Tools Menu                                   | 26 |
| Tools Menu                                   | 26 |
| Manage Prompts                               | 26 |
| Types of prompts                             | 27 |
| Invitation                                   | 27 |
| Opt-in                                       | 27 |
| Welcome                                      | 27 |
| Questions                                    | 27 |
| No Input Prompt                              | 27 |
| No Match Prompt                              | 27 |
| Finish                                       | 27 |
| Feedback Prompt Management                   | 27 |
| Creating new prompts                         | 28 |
| Prompt Audio                                 | 28 |
| Listen to Prompt                             | 28 |
| Prompt Information                           | 29 |
| Editing prompts                              | 29 |
| Deleting a prompt                            | 29 |
| Creating a prompt from a WAV file            | 29 |
| Manage Question Categories                   | 30 |
| Question Categories                          | 30 |

| Adding categories                | 30 |
|----------------------------------|----|
| Deleting categories              | 30 |
| Manage Rankings                  | 31 |
| Defining a Rank group            | 31 |
| Defining the ranking scale       | 32 |
| Assigning a Ranking to a survey  | 32 |
| Interaction Feedback Reports     | 32 |
| Interaction Feedback Reporting   | 32 |
| Interaction Feedback Reports     | 33 |
| Survey Reports                   | 33 |
| Satisfaction Trends (Line Graph) | 33 |
| Survey Scoring Detail            | 33 |
| Survey Scoring Summary           | 33 |
| Survey vs. Quality Scores        | 33 |
| Indox                            | 2/ |

#### **Interaction Feedback**

## **Welcome to Interaction Feedback**

Interaction Feedback is an IC Business Manager application program module that supports automated post-call customer satisfaction surveys. Interaction Feedback has an intuitive user interface to help you build effective satisfaction surveys that ask your customers discerning questions about your company's products and services.

For more information, see About Interaction Feedback.

#### **About Interaction Feedback**

Welcome to Interaction Feedback, an IC Business Manager application program module that supports automated post-call customer satisfaction surveys and on-demand surveys. Interaction Feedback has an intuitive user interface to help you build effective satisfaction surveys that ask your customers discerning questions about your company's products and services.

Here's an overview of Interaction Feedback features.

#### **Interaction Feedback Client**

Interaction Feedback, an IC Business Manager add-on module, allows you to create customer satisfaction surveys using the Interaction Feedback Create Survey Wizard. Surveys can be created using pre-defined industry standard templates, or customized questions can be easily created using Interaction Feedback Tools. Completed survey results are viewed using the Interaction Feedback Dashboard, giving you immediate insight into your customers' experiences.

## **Real-time monitoring in IC Business Manager**

An Interaction Feedback Statistics View in IC Business Manager provides you with the ability to view real-time statistics for surveys *in progress*, surveys customers are in the process of taking. Interaction Feedback takes advantage of the Interaction Supervisor Alerting mechanism, allowing you to receive immediate notifications when surveys fail to meet a minimum acceptable score. Using real-time monitoring helps you understand what you are doing well and what immediate actions might need to be taken to meet customer expectations.

# **Interaction Feedback Reports**

Interaction Feedback Reports are available in Interaction Reporter in IC Business Manager. These predefined reports contain summary and detailed information on completed customer satisfaction surveys.

# **Interaction Administrator configuration**

After installation, Interaction Feedback is readily configured in Interaction Administrator. Licensing for accessing Interaction Feedback features is also controlled in Interaction Administrator. For more information, see the *Interaction Feedback Technical Reference*, available in the PureConnect

Documentation Library on your CIC server. The latest version of this document can also be accessed from the PureConnect Documentation Library at <a href="https://help.genesys.com">help.genesys.com</a>.

For a list of additional resources for Interaction Feedback, see <u>Review Interaction Feedback</u> <u>Resources</u>.

#### **Related Topics**

Interaction Feedback Navigation Pane

Interaction Feedback User Interface

#### **Interaction Feedback User Interface**

Interaction Feedback Client uses the IC Business Manager user interface, which makes it easier to navigate your options when creating and viewing customer surveys. The interface includes menus, toolbars, navigation panes, and a workspace. For basic information on using the IC Business Manager interface, see Getting Started on the Help menu.

To learn more about the Interaction Feedback user interface features, pause the mouse pointer over the menu bar, toolbar, navigation panes, or workspace on the graphic below, and click to display more information.

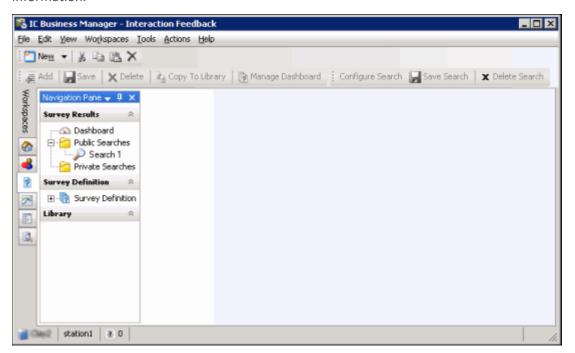

For more information on the easy-to-use navigation features, see <u>Interaction Feedback Navigation</u> Pane.

# **Interaction Feedback Navigation Pane**

Interaction Feedback Help Printable Help

The Interaction Feedback navigation pane provides easy access to its survey features in the following navigation panes: Survey Results, Survey Definition, and Library.

To learn more about the Interaction Feedback Navigation Pane, pause the mouse on one of the panes below, and click to display more information.

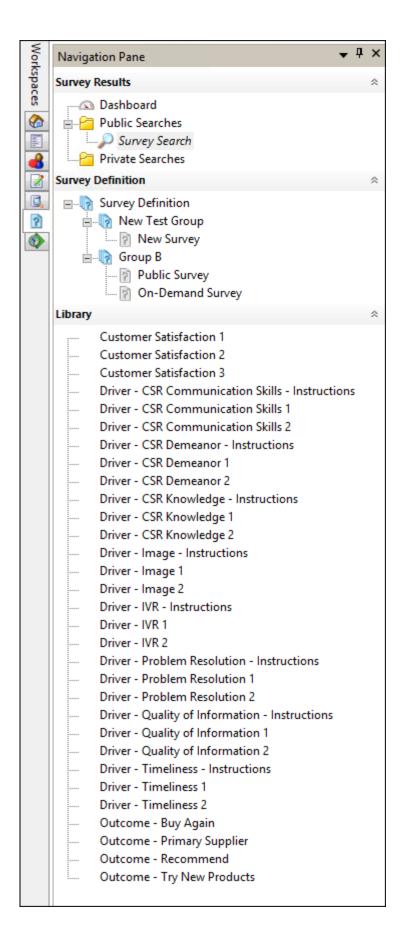

#### **Related Topics**

Dashboard View

Interaction Feedback User Interface

**Question View** 

**Survey View** 

#### **Review Interaction Feedback Resources**

Because Interaction Feedback is integrated with Customer Interaction Center, there are additional technical references and guides that include Interaction Feedback information. Documents are available in the PureConnect Documentation Library on your CIC server.

The latest versions of these documents can also be accessed from the PureConnect Documentation Library on the PureConnect website at:

## help.genesys.com

For additional information about Interaction Feedback features, see the following technical references, Help, and links:

- Interaction Feedback Technical Reference
- PureConnect Installation and Configuration Guide
- IC Business Manager Help
- PureConnect Data Dictionary
- Interaction Supervisor Help

## **Create Customer Surveys**

# **Creating Customer Surveys**

Interaction Feedback provides tools that help you easily build customer surveys and view survey results.

For more information, see About Customer Surveys.

# **About Customer Surveys**

Interaction Feedback provides a simple solution to building surveys for measuring customer satisfaction. There are two types of surveys, Post-Call Survey and On-Demand Survey. An Interaction Feedback automated survey assists you in gathering and analyzing customer feedback faster and better than conventional survey methods.

An Interaction Feedback post-call survey contains:

- Rule Conditions that determine which customer calls will be offered the opportunity to take a survey.
- **Prompts** which invite the customer to take a survey, welcome the customer to the survey, and thank the customer for taking the survey.
- Questions that measure a customer's perception on satisfaction with the overall experience of the call, customer feedback on the agent's skills and knowledge, and the likelihood that the customer might buy or recommend your company's products.

An on-demand survey contains **Prompts** and **Questions**.

For basic steps to create a survey, see **Creating Surveys**.

# **Creating Surveys**

The following links are meant to familiarize you with the basic steps you'll need to create Post-call and On-demand surveys.

The basic steps in creating a survey are:

- 1. Create a survey group
- 2. Add a survey to a group
- 3. Add questions to the survey
- 4. Activate the survey

## **Customized surveys**

Detailed instructions, including steps with graphics, on creating custom surveys are in the *Interaction Feedback Technical Reference*. This document is available in the PureConnect Documentation Library on your CIC server. The latest version of this document can also be accessed from the PureConnect Documentation Library at <a href="https://help.genesys.com">help.genesys.com</a>.

# **Creating a Survey Group**

Create survey groups to organize surveys into logical groups and to control user access to those surveys.

To create a survey group:

- 1. From the Interaction Feedback **Navigation Pane**, under **Survey Definition**, select **Survey Definition**. The **Add Group** button is now available on the Toolbar.
- 2. Click the **Add Group** button. The Create New Group dialog is displayed.
- 3. Type a **Name** and **Description** for your new group, and click **OK**. The new survey group is added to the bottom of the survey group list and is indicated by the group icon .

To learn how to create a new survey for a group, see Adding a Survey to a Group.

# **Adding a Survey to a Group**

Use the Create Survey Wizard to add a new survey to a group. There are two types of surveys that can be created: **Post-Call** survey in which the caller chooses to participate, or an **On Demand** survey that is initiated through Interaction Attendant.

To create a survey:

- 1. Under **Survey Definition**, select the survey group to which you want to add a survey. The **Add Survey** button is now available on the toolbar.
- 2. Click the Add Survey button. The Create Survey Wizard starts.
- 3. Click **Next** and follow the wizard instructions to create a new custom survey or to create a survey from a template.

#### **Notes for On-demand surveys**

- On-demand IVR surveys are initiated in Interaction Attendant.
- An on-demand survey must be marked Active in order to be available for use in Interaction Attendant.
- For detailed instructions on adding an on-demand survey to an Interaction Attendant profile, see the Help topic, "Add inbound IVR surveys to Interaction Attendant profiles" in the Interaction Attendant Help.

After creating a survey, the next step is adding questions to your survey. To learn more, see <a href="Adding Questions to a Survey">Adding Questions to a Survey</a>.

# **Adding Questions to a Survey**

Use the Create Question Wizard to add questions to a survey. Questions can be added when you are creating a survey, or you can add questions to an existing survey.

## Adding questions when creating a survey

Questions can be added at the completion of the Create Survey Wizard.

To add a question at the end of creating a survey:

- 1. On the last screen of the Create Survey Wizard, select the Create question now check box.
- 2. Click Finish. The Create Question Wizard is started.
- 3. Follow the wizard instructions to create one or more survey questions.

## Adding questions to an existing survey

Questions can be added using the Create Question Wizard.

To add a question to an existing survey:

- 1. Under the survey group, select the survey. the **Add Question** button is now available on the toolbar.
- 2. Click **Add Question** on the toolbar. The **Create Question Wizard** is started.
- 3. Follow the wizard instructions to create one or more survey questions.

Detailed instructions on using the Create Survey Wizard to add a question to a survey are in the *Interaction Feedback Technical Reference, a*vailable in the PureConnect Documentation Library on your CIC server. The latest version of this document can also be accessed from the PureConnect Documentation Library at <a href="help.genesys.com">help.genesys.com</a>.

#### **Related Topics**

Activating a Survey

**Editing Questions** 

| Interaction | Feedback | Help | Printable | Help |
|-------------|----------|------|-----------|------|
|             |          |      |           |      |

# **Editing Questions**

Questions can be edited in the Interaction Feedback Question view, which is displayed in the workspace.

To edit the settings for a question:

- 1. In the Survey Definition pane, under the survey, select the question. The question properties are displayed in the workspace.
- 2. Enter your changes, and when you have finished, right click and in the shortcut menu, select **Save question**.

**Note** You can change the order questions appear in a survey. To do this, from the Interaction Feedback Navigation Pane, select a Question in a Survey. Right-click on the Question, and on the shortcut menu click **Up** or **Down**. The position of the question is reordered in the survey.

Detailed instructions on using the Create Survey Wizard to add a question to a survey are in the *Interaction Feedback Technical Reference, a*vailable in the PureConnect Documentation Library on your CIC server. The latest version of this document can also be accessed from the PureConnect Documentation Library at help.genesys.com.

For a quick look at the available question settings, see Question View.

Adding branching logic to a survey

Adding branching logic to a survey allows the survey to change according to user responses to specific questions. In a survey with branches, relevant questions are offered according to the user's specific situation. With branching, questions can be skipped or another question can be asked based on the user response to a branching question.

After your survey has been created and you have added all your questions to the survey, you can add branching to specific survey questions. Branching is configured in the Interaction Feedback Question View. Branching options can be configured for the following question types: True/False, Multiple Choice, and Numeric Range. Free Form (recording) questions cannot be configured as a branching question. Each question type has its own set of branching options.

For step-by-step instructions on configuring each question type for branching logic in your survey, see "Appendix B. Add branching logic to a survey" in the *Interaction Feedback Technical Reference*, available in the PureConnect Documentation Library on your CIC server. The latest version of this document can also be accessed from the PureConnect Documentation Library at help.genesys.com.

# **Activating a Survey**

Activating a survey makes it available to CIC server for post-call customer surveys and on-demand surveys. An active survey cannot be modified.

There are two ways to activate a survey, in the Survey view and in the Survey Activation view.

# Activating a survey in **Survey view**

To activate a survey while viewing a survey:

- 1. In the Survey Definition pane, select the name of the survey to be activated. The survey is displayed in the workspace.
- 2. Click Activate.

# **Activating a survey in Survey Activation view**

To activate a survey from a list of all available surveys:

- 1. In the Survey Definition pane select **Survey Definition**. The **Survey Activation** view is displayed in the workspace.
- 2. From the list of surveys, select the name of the survey you want to activate.
- 3. Click **Activate**.

#### **Related Topics**

Deactivating a Survey

# **Deactivating a Survey**

In order to modify an activated survey, it must be deactivated.

There are two ways to deactivate a survey, in the Survey view and in the Survey Activation view.

# **Deactivating a survey in Survey view**

To deactivate a survey while viewing a survey:

- 1. In the Survey Definition pane, select the name of the survey to be deactivated. The survey is displayed in the workspace.
- 2. Click **Deactivate**.

# **Deactivating a survey in Survey Activation view**

To deactivate a survey from a list of all available surveys:

- 1. In the Survey Definition pane select **Survey Definition**. The **Survey Activation** view is displayed in the workspace.
- 2. From the list of surveys, select the name of the survey you want to deactivate.
- 3. Click **Deactivate**.

When you click **Deactivate**, a confirmation dialog is displayed with three choices: **Yes**, **No**, or **Cancel**.

- When you choose **Yes**, all previous survey results will be purged, and the survey is deactivated.
- When you choose **No**, survey results are not purged and the survey is deactivated. Previous survey results will be mixed with new survey results. Consider selecting No if you are changing something minor. However, this might cause confusion in long-term reporting, for example if you add a new question.
- When you choose Cancel, survey results are not purged and the survey is not deactivated.

#### **Related Topics**

**Activating a Survey** 

# **Survey View**

The Survey view displays current settings for the selected survey. Use this view to change and update survey settings.

# **Type**

This field displays the Type of survey. There are two types of surveys: Post-Call survey and On Demand survey.

#### Name

The survey name is displayed. Use this field to change the name.

# **Description**

The description for the survey is displayed. The text in the Description box is displayed as a tooltip when you pause the mouse over the survey in the Survey Definition pane. Use this field to make changes to the description of the survey.

# **Rank Group**

The Rank Group box displays the currently selected Rank Group for this survey. Use the arrow in the drop-down box to select a different Rank group from the list.

# Record calls that use this survey

Select this box if you want to record the audio portion of a Post-Call survey. This recording option is *not* available for On-demand surveys. Do not select this box if you use Interaction Recorder to record calls.

#### **Minimum Acceptable Score**

Use this field to set a minimum score for this survey. Enter the Minimum Acceptable Score as a percentage of the maximum score for the survey. Click the information icon, next to the Minimum Acceptable Score box, to display a tooltip that assists you in selecting the percentage for the minimum acceptable score for the survey. The Minimum Acceptable Score percentage is the number that is used for Alert notification in Interaction Supervisor.

#### Rule

Use the Rule page to add a rule for a Post-Call survey, change the rule settings, or remove a rule from a survey. This page is not available for On-demand surveys.

#### Add a rule

To add a Rule to a survey:

- 1. In the Rule Conditions list, select the check box
- 2. In the Rule description box, click the highlighted value to edit
- 3. In the dialog that is displayed, set the values for the rule.

#### Edit a rule

To edit a value for a Rule value:

- 1. In the Rule description box, click the highlighted value of the rule to edit
- 2. In the dialog that is displayed, update the values for the rule.

Note Rule Condition values are case sensitive. When setting a Rule Condition <value> for an <attribute>, the specified value must be an exact match to the value of the Attribute associated with the call. For example, if the call attribute has a value of true and the Rule Condition value is set to **True**, the survey will not be offered.

#### Remove a rule

To remove a Rule from a survey, in the **Rule Conditions** list, clear the check box.

#### **Prompts**

Use the Prompts page to edit prompts for this survey.

#### **Invitation**

This Post-Call survey prompt is presented to the caller at the beginning of the interaction to participate in a survey at the end of the call. In the **Invitation** box, use the arrow in the drop-down list to select a prompt that invites the customer to participate in this survey. Note, you can also configure this post-call survey prompt to automatically present a survey to the caller by setting the Invitation prompt to None.

The Invitation prompt is not displayed for On-demand surveys.

To preview the selected prompt, click the play button .......

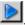

To create a new prompt, select [add recording], and use the Prompt Edit dialog to add a new prompt.

#### Opt-in

This Post-Call survey prompt is presented when the customer has chosen to take the survey, and it requests that the customer stay on the line after the interaction has concluded. In the Opt-in box, use the arrow in the drop-down list to select a prompt. This prompt is not displayed for On-demand surveys.

To preview the selected prompt, click the play button. To create a new prompt, select [add recording], and use the Prompt Edit dialog to add a new prompt.

## **Opt-out**

This Post-Call survey prompt is presented when the user has chosen not to take the survey. In the Optout box, use the arrow in the drop-down list to select a prompt. This prompt is not displayed for Ondemand surveys.

To preview the selected prompt, click the play button. To create a new prompt, select [add recording], and use the Prompt Edit dialog to add a new prompt.

#### Welcome

This prompt welcomes the customer to the Post-Call survey and the On-Demand survey and provides instructions on how to take the survey, such as hot to repeat a question or how to skip a question. In the **Welcome** box, use the arrow in the drop-down list to select a prompt.

To preview the selected prompt, click the play button. To create a new prompt, select [add recording], and use the Prompt Edit dialog to add a new prompt.

#### **Finish**

This prompt is presented at the completion of a Post-call survey and On-Demand survey. In the **Finish** box, use the arrow in the drop-down list to select a prompt.

To preview the selected prompt, click the play button. To create a new prompt, select [add recording], and use the Prompt Edit dialog to add a new prompt.

For additional information on creating a new prompt for your survey using the Prompt Edit dialog, see Prompt Edit .

# **Create Templates**

# **Creating Templates**

You can create question and survey templates from existing questions and surveys.

For more information, see **About Templates**.

# **About Templates**

Templates are created from existing surveys and questions. Templates save the settings for surveys and questions, saving you time when creating new surveys. Templates are saved in the Library for reuse.

For more information, click on a link below:

Creating Survey Templates

Creating Question Templates.

# **Creating Survey Templates**

Survey templates save the settings for existing surveys and save you time when creating new surveys.

To create a survey template from an existing survey:

- 1. In the Survey Definition pane, select the survey.
- 2. Click **Copy to Survey Library** on the toolbar.

  The survey template is added to the Library and is indicated with a survey template icon ?.

For additional information on creating other templates, see **Creating Question Templates**.

# **Creating Question Templates**

Question templates save the settings for existing questions and save you time when creating new surveys.

To create a question template from an existing question:

- 1. In the Survey Definition pane, select the question.
- 2. Click Copy to Question Library. on the toolbar.

The new question template is added to the Library and is indicated with a question template

icon.

To learn about removing custom questions that have been copied to the Question Library, see <u>Deleting</u> <u>Custom Questions from the Library</u>.

For additional information on creating other templates, see <a href="Creating Survey Templates">Creating Survey Templates</a>.

# **Deleting Custom Questions from the Library**

You can remove custom questions that have been copied to the Question Library. To delete a question, the User must have the Access Rights to Modify All surveys.

To remove a custom question from the Library:

- 1. In the Library pane, select the question to be deleted.
- 2. Right-click and on the shortcut menu, click **Delete item**.

You can only delete questions you have added to the Library.

For information on creating custom questions, see <a href="Creating Question Templates">Creating Question Templates</a>.

**View Survey Results** 

**Viewing Survey Results** 

Interaction Feedback Help Printable Help

You can view completed survey results in the Interaction Feedback Workspace, using the Dashboard or Searches. You can also monitor surveys in real-time using Interaction Feedback Statistics View.

To learn about viewing survey results, click one of the following links:

- Viewing Survey Results in Interaction Feedback
- Monitoring Surveys in Real-Time

# **Viewing Survey Results in Interaction Feedback**

There are two ways to view completed surveys using Interaction Feedback, the **Dashboard** and **Searches**. Use the Navigation Pane to display these views in the workspace.

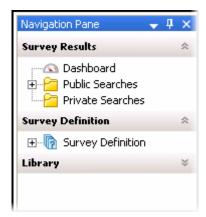

For the steps to view completed survey results in Interaction Feedback, see:

• Viewing Survey Results in the Dashboard

• Viewing Survey Results Using Searches

# **Viewing Survey Results in the Dashboard**

Use the Dashboard to view a summary of individual survey results. From the Interaction Feedback **Navigation Pane**, under **Survey Results**, click **Dashboard**. The Dashboard view is displayed in the workspace.

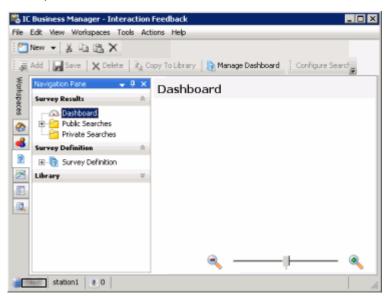

# **Managing the Dashboard**

Use the **Manage Dashboard** toolbar button to add individual survey results to the Dashboard. Results are graphically displayed as a speedometer.

#### **Dashboard View**

The graphical interface shows the average score for surveys *completed* since the selected **Starting Date**. The speedometer also displays the rank and the number of completed surveys.

# **Dashboard Speedometer**

The Dashboard speedometer gives you a quick view of completed survey results. A speedometer is displayed for each survey that has been added to the view using Manage Dashboard.

# **Speedometer pointer**

The average score for the surveys taken is indicated by the pointer, between 0 and 100.

## **Ranking**

The average ranking of a survey is displayed on the face of the speedometer. The text that is displayed depends on the Rank label assigned when creating the Rank Group.

#### **Odometer**

The number of completed surveys is displayed by the odometer.

## Survey name

The survey name is displayed below the speedometer.

#### **Starting Date**

Select this check box to display data for a range of dates beginning with a specific date to the current day.

## **Date field**

Enter a specific date for which to display completed survey results. If the Starting Date check box is selected, the average completed survey results, beginning with this date to the current day, are displayed.

# Refreshing the Dashboard view

The Dashboard view is updated with completed survey results every three minutes, or when refreshed. To refresh the view, right-click on the Dashboard, and on the shortcut menu click Refresh.

# **Defining Surveys to display in the Dashboard**

To display completed survey results in the Interaction Feedback workspace:

1. From the toolbar, click the Manage Dashboard button

The Manage Dashboard displayed

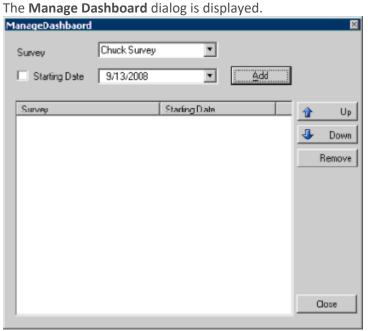

- 2. From the **Survey** drop-down list, select the survey to be displayed.
- 3. To display survey results for a range of dates beginning with a specific date to the current day, select the **Starting Date** check box. Next, in the date field drop-down, select a starting date on the calendar that is displayed.
  - Or, to display survey results for a *specific* date, clear the Starting Date check box, and in the drop-down calendar select the date for which you want the data to be displayed.
- 4. Click **Add**. The survey is added to the **Survey** list, and the survey is displayed on the Dashboard.

5. Continue to define as many surveys as you want to display on the Dashboard. When you have completed defining surveys, click **Close**.

The Dashboard is populated with the completed survey speedometers you have created.

For the steps to create searches to display completed survey information in Interaction Feedback, see <u>Viewing Survey Results Using Searches</u>.

# **Viewing Survey Results Using Searches**

Create **Public Searches** and **Private Searches** to display completed survey results, in table form. After creating a search, use **Run a Search** to view the survey results in the workspace.

#### Create a search

1. Select either the **Public Searchers** folder or the **Private Searches** folder and right-click the selection.

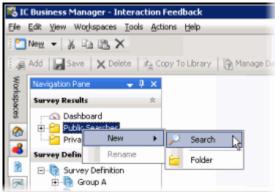

- 2. On the sub-menu, point to **New**, and then click **Search**. The search properties are displayed in the workspace.
- 3. The default search name is displayed in the **Title** box. To rename the search, type a new name.
- 4. To add an attribute to the search, click the **New Attribute** arrow.

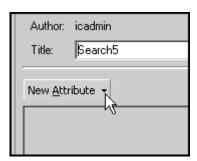

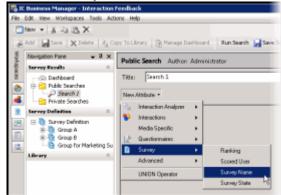

5. Point to **Survey**, and click the search attribute you want to add to your search.

- 6. Select each attribute's search criteria and comparison operator.
  - Use this button to add additional search criteria to an attribute.
  - Use this button to delete a search criterion from an attribute.
- 7. To save a search, click Save Search on the toolbar

#### Note

You can also create Public and Private Searches using the Menu Bar and the Toolbar. Using the Menu Bar, from the **File** menu, point to **New** and click **Search**. On the **Select Search Location** dialog, select **Private Searches** or **Public Searches**. To create a new Interaction Feedback search using the Toolbar, click **New**, and on the **Create New View** dialog, click **OK**. On the **Select Search Location** dialog, select **Private Searches** or **Public Searches**.

#### Search order

Surveys are searched using the attributes in the way they are ordered from top to bottom. Use the green arrows to change the order of the search attributes

Use the delete x button to delete a selected attribute.

#### Run a search

To run a search, under Survey Results, select the search, and click Run Search on the toolbar. The search results are displayed in the workspace.

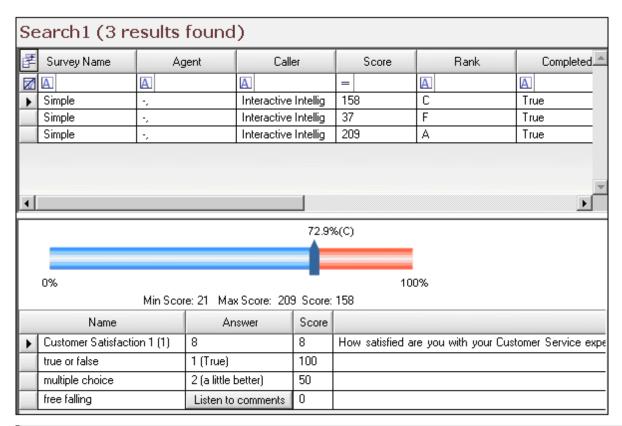

**Note** To paste Survey Results information into another application, use Ctrl+C in the Search Results grid to Copy an entire row, or multiple rows, to the clipboard.

#### Selecting Fields for the grid

To change the Fields that are displayed in the grid, click the **Field Chooser** on the top left of the grid. In the Field Chooser dialog select the Fields to display in the grid.

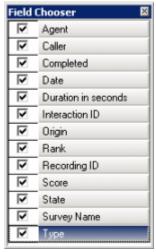

The available fields for the search results grid are described in the following table.

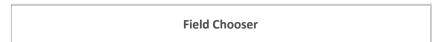

| Field               | Description                                                                                                    |  |
|---------------------|----------------------------------------------------------------------------------------------------|--|
| Agent               | Name of the agent whose call is associated with this survey                                                                                                    |  |
| Caller              | Name of the caller who opted-in to take the survey                                                                                                    |  |
| Completed           | Indicates a True or False value, True indicating all required survey questions were completed, and False indicating all required survey questions were not completed |  |
| Date                | The Date and Time the survey occurred                                                                                                    |  |
| Duration in seconds | The total time, in seconds, for the caller to take the survey                                                                                                    |  |
| Interaction ID      | The Interaction ID of the call associated with the survey                                                                                                    |  |
| Origin              | How the call came in to the system— possible values: Post-Call (used for opt- in surveys), External, Internal, Transfer, or Outbound                                 |  |
| Rank                | The Rank, or grade, based on the score associated with the survey rank group                                                                                         |  |
|                     | The Recording ID of the call associated with the survey                                                                                                    |  |
| Recording ID        | The Recording ID is displayed as a dynamic link. To listen to the recording, click the link to launch the Interaction Recorder playback dialog.                      |  |
| Score               | Total survey score                                                                                                    |  |
| State               | Current state of the survey, which include:  • Abandoned — The caller hung up during the survey and the                                                              |  |

|             | survey was abandoned                                                                                                    |  |
|-------------|----------------------------------------------------------------------------------------------------|--|
|             | <ul> <li>Complete — The survey was completed</li> </ul>                                                                                    |  |
|             | <ul> <li>Insufficient Resources —         Licensing or some other         resource was not available to present the survey     </li> </ul> |  |
|             | Opt-Out — The caller opted out of the survey                                                                                               |  |
|             | <ul> <li>Error — There was an internal<br/>error when attempting to<br/>present the survey</li> </ul>                                      |  |
|             | <ul> <li>Not Answered — The call was<br/>not answered by an agent</li> </ul>                                                               |  |
|             | Caller Disconnect — The caller disconnected before the survey began                                                                        |  |
| Survey Name | Name of the survey                                                                                                    |  |
| Туре        | The type of survey, either Post-Call or<br>On Demand                                                                                       |  |

For the steps to display completed individual survey results in Interaction Feedback, see <u>Viewing Survey</u> Results in the Dashboard.

# **Monitoring Surveys in Real-Time**

Monitor Interaction Feedback surveys in real-time and create alerts using the **Interaction Feedback Statistics View**.

The Interaction Feedback Statistics View is accessed in IC Business Manager. It provides the ability to view real-time statistics for surveys in progress—surveys customers are in the process of taking.

Interaction Feedback real-time monitoring allows you to create Alerts for surveys that are in progress.

#### For more information

For information on starting the Interaction Feedback Statistics View in IC Business Manager, to monitor surveys in real-time, see, "Monitoring surveys in real-time" in the *Interaction Feedback Technical Reference*. The latest version of this document can also be accessed from the PureConnect Documentation Library at <a href="help.genesys.com">help.genesys.com</a>

For complete information on Interaction Feedback Statistics View, see the Interaction Supervisor Help in IC Business Manager.

#### **Tools Menu**

#### **Tools Menu**

Interaction Feedback has a suite of tools to manage Interaction Feedback's Prompts, Question Categories, and Rankings.

To access these tools, click the Tools menu.

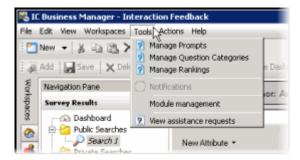

To learn more about the available Tools for Interaction Feedback, click one of the following links:

- Manage Prompts
- Manage Question Categories
- Manage Rankings

# **Manage Prompts**

Access Manage Prompts from the Tools menu.

Prompts are pre-recorded audio files that invite the customer to participate in a survey, welcome the customer to the survey, ask the customer specific customer satisfaction questions, and thank the customer for taking the survey.

Interaction Feedback Help Printable Help

You can select prompts from existing Interaction Feedback prompts or create your own prompts.

# **Types of prompts**

These are the types of prompts that you will be selecting on Interaction Feedback dialogs when creating surveys and questions.

#### Invitation

This prompt invites the customer, at the beginning of a call, to participate in a survey at the end of a call. You can also configure this prompt to automatically present a survey to the caller by setting the prompt to None.

## **Opt-in**

This prompt recognizes that the customer has chosen to take the survey, and requests that the customer stay on the line after the call has concluded.

#### Welcome

This prompts welcomes the customer to the survey at the end of the agent interaction and provides instructions on how to take the survey, such as how to repeat a question or how to skip a question.

#### Questions

These prompts contain the specific questions that measure customers' perceptions on satisfaction with the overall experience of the call, customer feedback on the agent's skills and knowledge, and the likelihood that the customer might buy or recommend your company's products.

#### **No Input Prompt**

This is the prompt that is played if there was no response to the question.

#### No Match Prompt

This is the prompt that is played if the customer's response is invalid.

#### **Finish**

This prompt is played at the completion of the survey and thanks the customer for taking the survey.

#### **Feedback Prompt Management**

Use the Feedback Prompt Management tool to create new prompts, edit existing prompts, delete prompts, and import WAV files for new prompts.

To access the Feedback Prompt Management dialog, from the **Tools** menu, click **Manage Prompts**. The Feedback Prompt Management dialog is displayed.

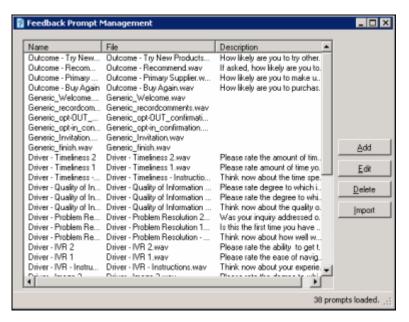

Available prompts are listed by Name, File and Description. To sort the list of prompts, click a column heading.

# **Creating new prompts**

To create a new prompt, click Add. The Prompt Edit dialog is displayed.

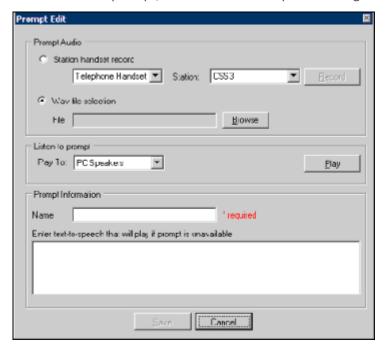

## **Prompt Audio**

To record an audio prompt from your telephone, select **Station handset record**, and click **Record**. To use an existing audio file for your prompt, select **WAV file selection**, and click **Browse** to select the file path.

## **Listen to Prompt**

Interaction Feedback Help Printable Help

To listen to the prompt, in the Play To box, select the output device, and click Play.

#### **Prompt Information**

Type the name for this prompt in the **Name** box. Type the full text of this prompt in the **Description or text to speech if no prompt has been added** box. This text also appears in the Description column.

When you have completed the **Prompt Edit** dialog, click **Save** to add your new prompt to the list of prompts.

# **Editing prompts**

On the Feedback Prompt Management dialog, select the prompt, and click **Edit**. The **Prompt Edit** dialog is displayed with the current prompt settings.

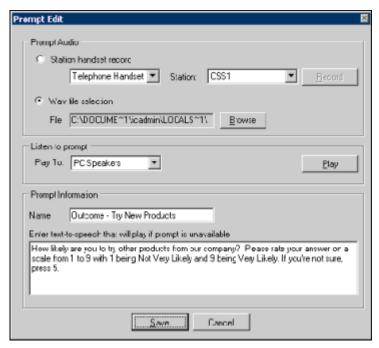

After updating the prompt properties, click **Save**.

# **Deleting a prompt**

Use the Feedback Prompt Management dialog to delete an existing prompt. From the **Tools** menu, click **Manage Prompts**.

To delete an existing prompt, select the prompt in the **Feedback Prompt Management** dialog, and click **Delete**.

# Creating a prompt from a WAV file

Use the Feedback Prompt Management dialog to create a prompt from an existing WAV file.

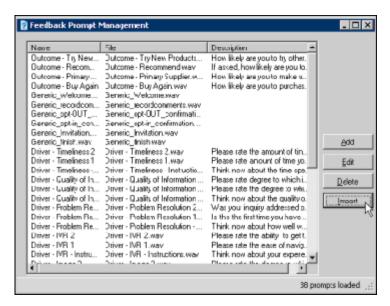

To create a prompt, click **Import**. The **Select one or more prompt WAV files to import** dialog is displayed. Locate and select the file name, and click **Open**.

A prompt is created using the WAV file name as the name of the prompt. To edit the prompt, select it and click **Edit**.

#### **Related Topics**

**Manage Question Categories** 

**Manage Rankings** 

# **Manage Question Categories**

Access Manage Question Categories from the Tools menu.

Question Categories are created to organize questions in to logical groups.

#### **Question Categories**

Use the Question Categories dialog to create and delete these categories. To access the Question Categories dialog, from the **Tools** menu, click **Manage Question Categories**. The **Question Categories** dialog is displayed.

#### **Adding categories**

To create a new category, click **Add**. A **New Category** is created and selected. Type a **Category Name** and press **Enter**.

## **Deleting categories**

To delete an existing category, select it and click **Delete**.

#### **Related Topics**

**Manage Prompts** 

**Manage Rankings** 

# **Manage Rankings**

#### Access Manage Rankings from the Tools menu.

Rankings are scaled scores used to rate or grade customer surveys. When a survey is completed, the final score is compared to the value defined in the survey's ranking. When viewing survey results, the rank is displayed in searches and the Dashboard.

# **Defining a Rank group**

Define ranking scales on the Questionnaires Rank Groups dialog. Assign a Rank Group to a survey on the survey configuration page.

To access the Questionnaires Rank Groups dialog, from the **Tools** menu click **Manage Questionnaire Rankings**. The Questionnaires Rank Groups dialog is displayed.

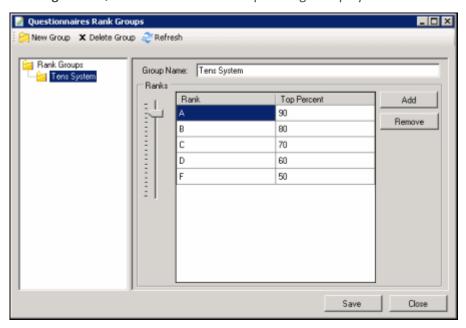

To define a new ranking scale for a Questionnaire, first create a new Rank Group.

- 1. On the toolbar click **New Group**. The **New Rank Group** is displayed under **Rank Groups** at the end of the list.
- 2. In the Rank Groups list, right-click **New Rank Group** and click **Rename** to name the new Rank Group.
- 3. Type the new name for this rank group, and press **Enter**. The new name is displayed in the **Group Name** box in the Rank Groups view.

# Defining the ranking scale

To define the ranking scale for a group, select the Rank group, and edit its properties in the right pane.

- 1. To add a Rank, click Add.
- 2. **New Rank** is added to the Rank list and is selected. Type a name for the ranking.
- 3. Use the **Ranks** percentage slider to select a **Top Percent** for the ranking.

Define as many ranks as you choose to use in your ranking scale, assigning a Top Percent to each ranking. The Top Percent is the percentage of total possible points in the survey that will be using the scale, and it defines the upper limit of the rank. The lower limit for each rank is one percent higher than the top percentage of the rank directly beneath it, or zero if there is no lower rank.

4. Click **Save**, and then click **Close** to exit the Questionnaires Rank Group dialog.

# Assigning a Ranking to a survey

To assign a ranking to a survey, view the survey in the workspace.

In the Rank Group drop-down list, select a rank group to apply to the survey.

#### **Related Topics**

**Manage Prompts** 

**Manage Question Categories** 

# **Interaction Feedback Reports**

# **Interaction Feedback Reporting**

Interaction Feedback reports are available through Interaction Reporter in IC Business Manager. For more information see Interaction Feedback Reports.

# **Interaction Feedback Reports**

The results of the customer satisfaction survey data are collected, aggregated, and presented in Interaction Reporter in IC Business Manager. Reports include data from *completed* surveys. You can view, export, and print customer satisfaction survey reports. Reports are based on *completed* customer surveys.

#### Note

If your survey contains a Free Form response as the last question, and the customer hangs up instead of pressing any key to complete the response, the survey state is marked Complete and the Complete Field for the report is marked as True. Comments that are ended by hanging up are displayed in the reports.

There are four reports that contain summary and detailed information on completed customer satisfaction surveys.

The reports include survey details including: user, average score, percentile, survey participant (Tracker contact), and specific scores by questions. The reports provide information for comparison between different users' average survey scores over time.

# **Survey Reports**

The following reports are available for Interaction Feedback surveys:

#### **Satisfaction Trends (Line Graph)**

Shows satisfaction trend for an agent over time by survey.

#### **Survey Scoring Detail**

Shows detailed information related to the question of the specified survey and the average score for the agent during a date and time range. **Note** As this report contains a Bar Chart, limiting the number of users selected for a report might provide graphs that are easier to read.

#### **Survey Scoring Summary**

Shows the survey average score for the agent during a date and time range. This report also shows the Average score and Percentile per user for the selected surveys. **Note** As this report contains a Bar Chart, limiting the number of users selected for a report might provide graphs that are easier to read.

#### **Survey vs. Quality Scores**

Compares survey and quality scores for a given agent. If Interaction Recorder data is available, a report shows comparisons between survey scores and quality scores.

**Note** The *PureConnect Data Dictionary* includes information on the Interaction Feedback Tables. In addition to that information, the following link is to the <a href="Interaction Feedback Entity Relationship">Interaction Feedback Entity Relationship</a> <a href="Diagram">Diagram (ERD)</a>)

# Index

A N

activating a survey 10 New Survey Creation Wizard 7